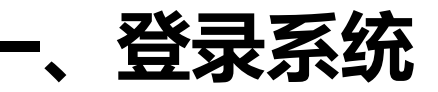

#### 进入上海对外经贸大学官网, 找到一网通办入口;

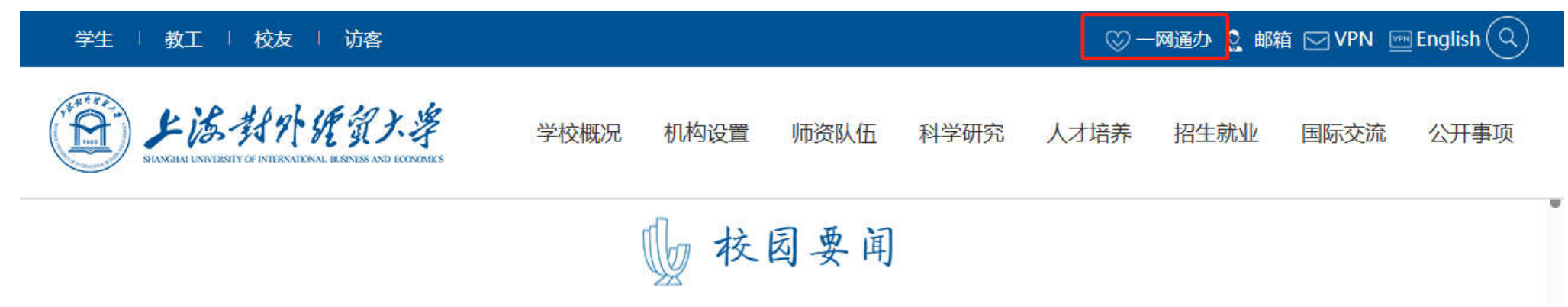

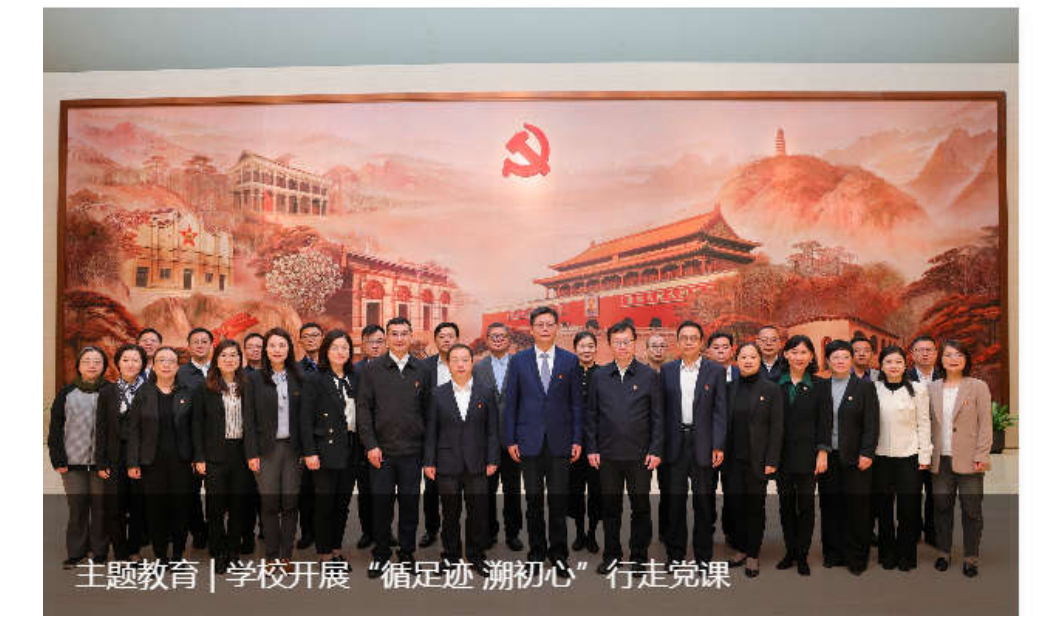

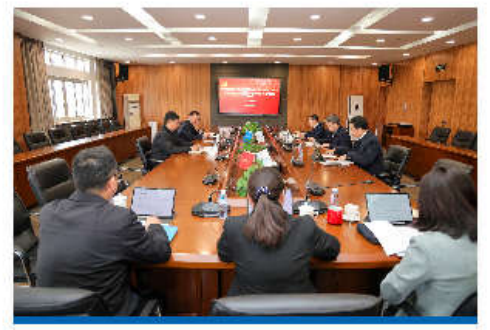

主题教育 | 学校党委聚焦"深 刻把握习近平新时代中国特...

为扎实开展学习贯彻习近平新时代中 国特色社会主义思想主题教育, 4...

 $Q$  2023-04-27

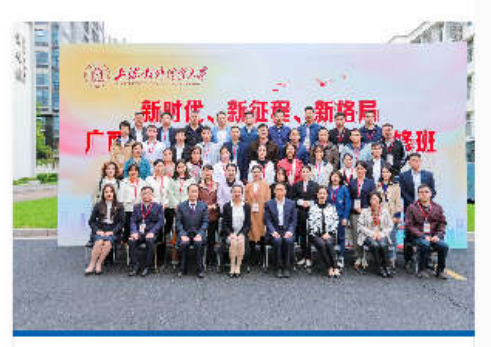

上经贸大举办中国 (广西) 自 由贸易试验区提升战略专题...

4月24日上午,上海对外经贸大学高 级研修学院成功举办中国 (广西) ...

 $Q$  2023-04-26

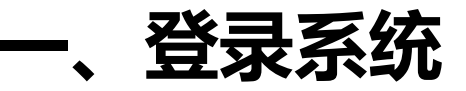

### 进入师生融合门户;

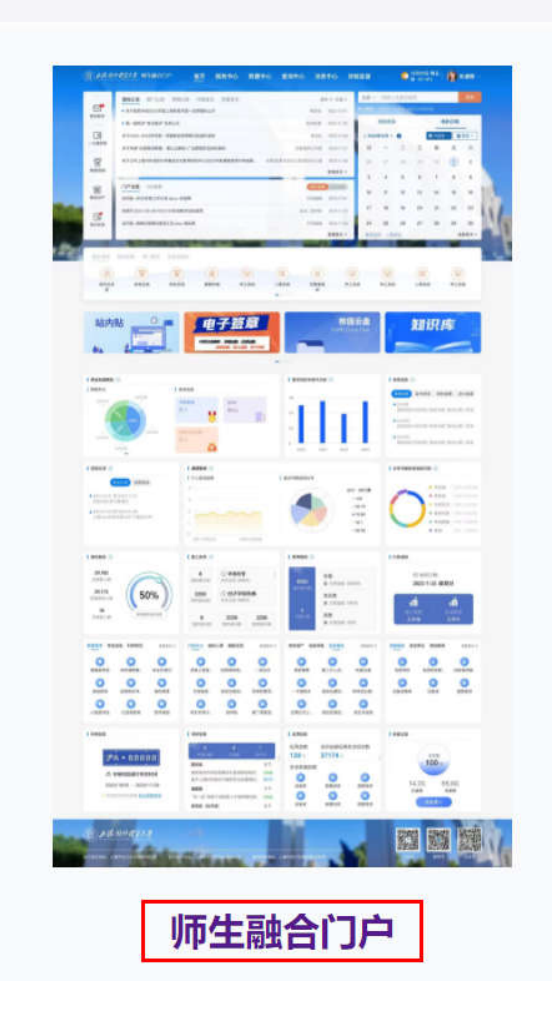

1

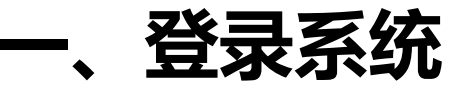

输入账号密码登录;

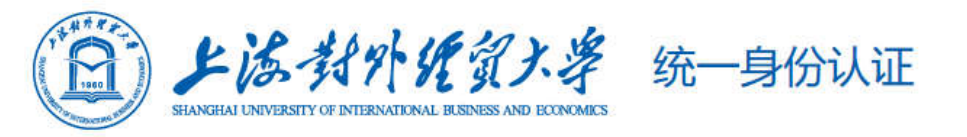

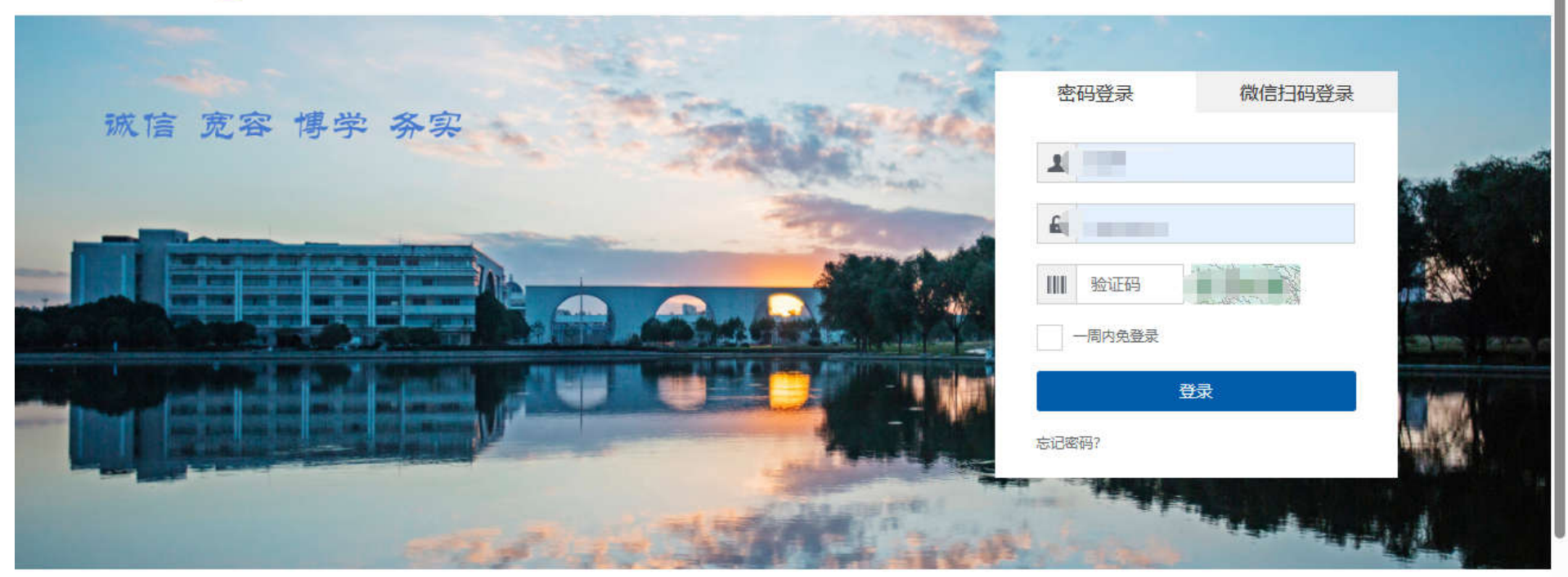

登录提示: 1.用户名为工号或者学号,初始密码为用户的身份证号后六位(如果无法登录,请联系信息技术中心)。 2 登录前可讲 λ " 上海对外经留十学信自技术立档"杏看相关说明信自

一、登录系统

#### 找到"学生转专业报名"服务,点击进入;

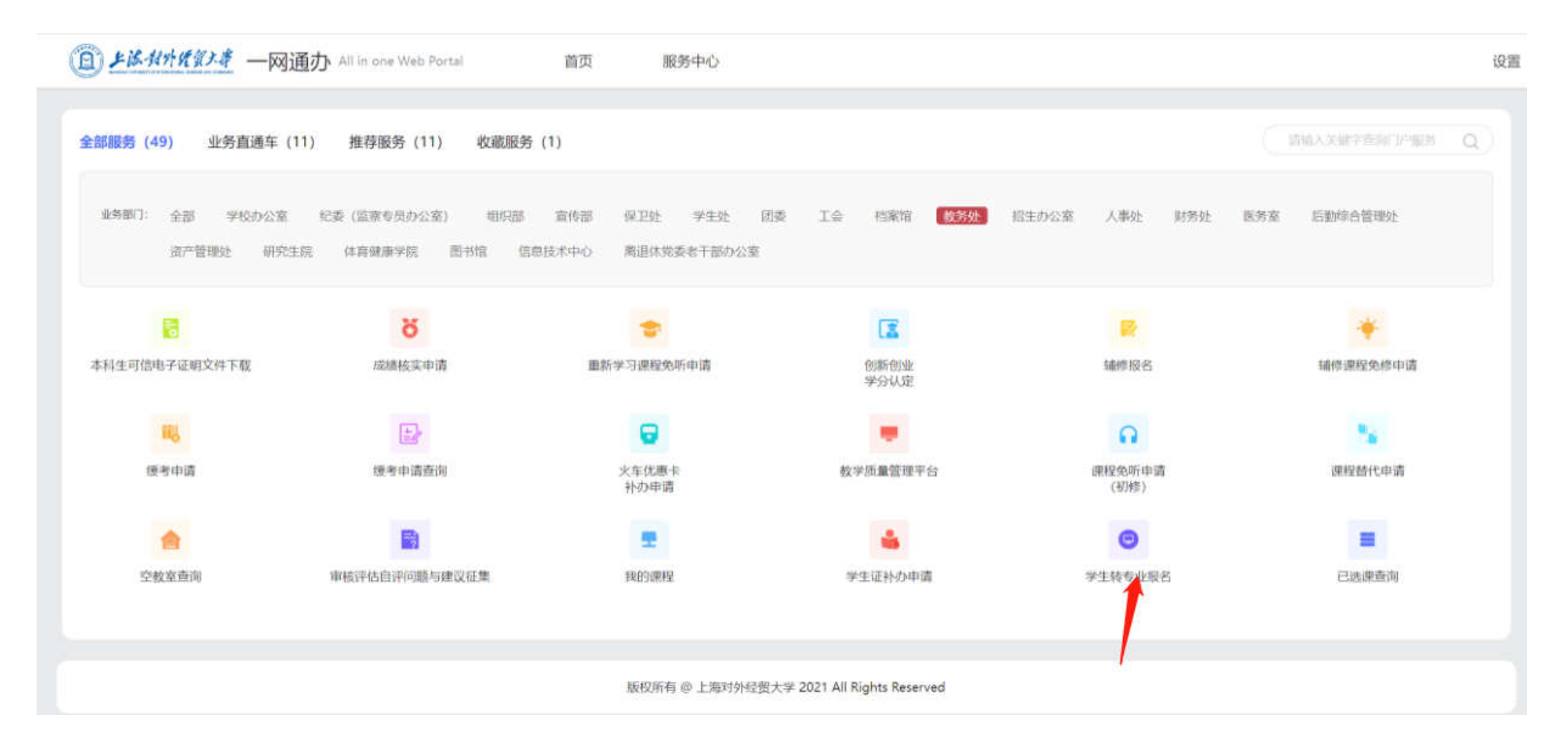

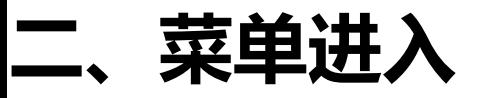

学生进入转专业菜单后,左上角查看学生转专业申请时间范围及录取时间范围,同时请仔细阅 读转专业申请说明及转专业公告,点击"进入"查看申请页面;

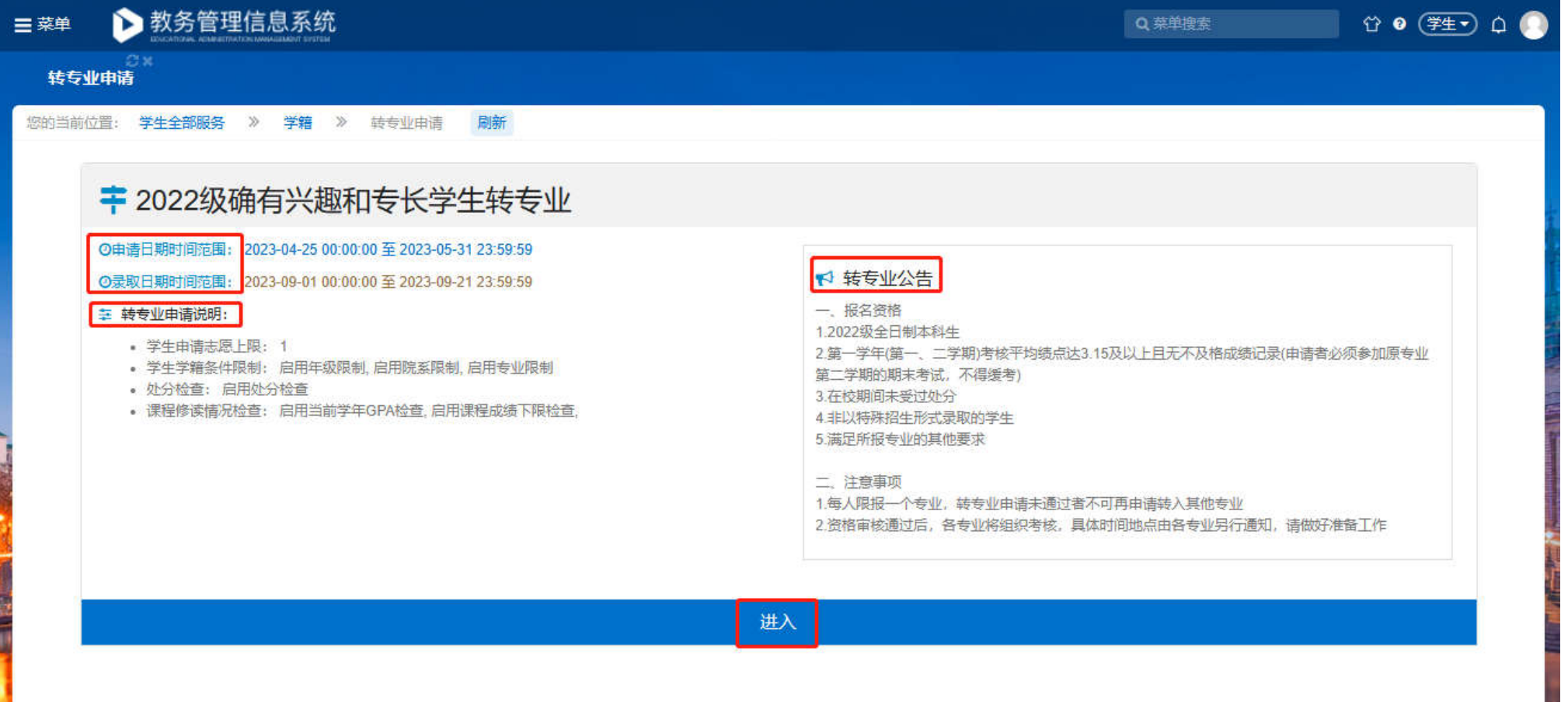

1

# **三、转专业申请**

在转专业申请页面,学生可查看可选专业、专业接收人数、以及转专业条件,并可查看相关附 件;符合条件的学生点击对应专业后方的"申请"按钮;

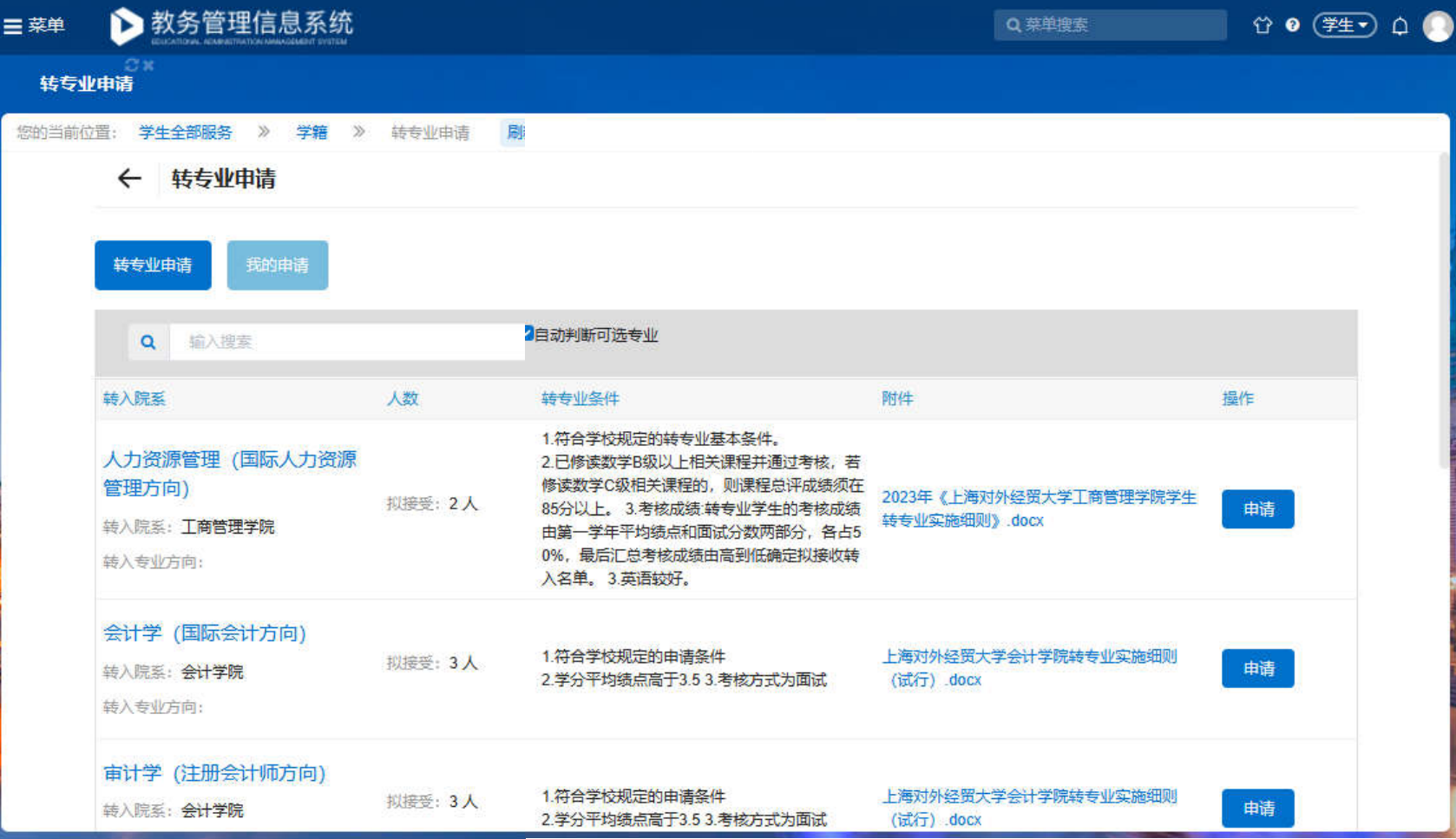

# **三、转专业申请**

#### 填写相关申请信息, 联系电话必填, 填写完成后点击提交按钮;

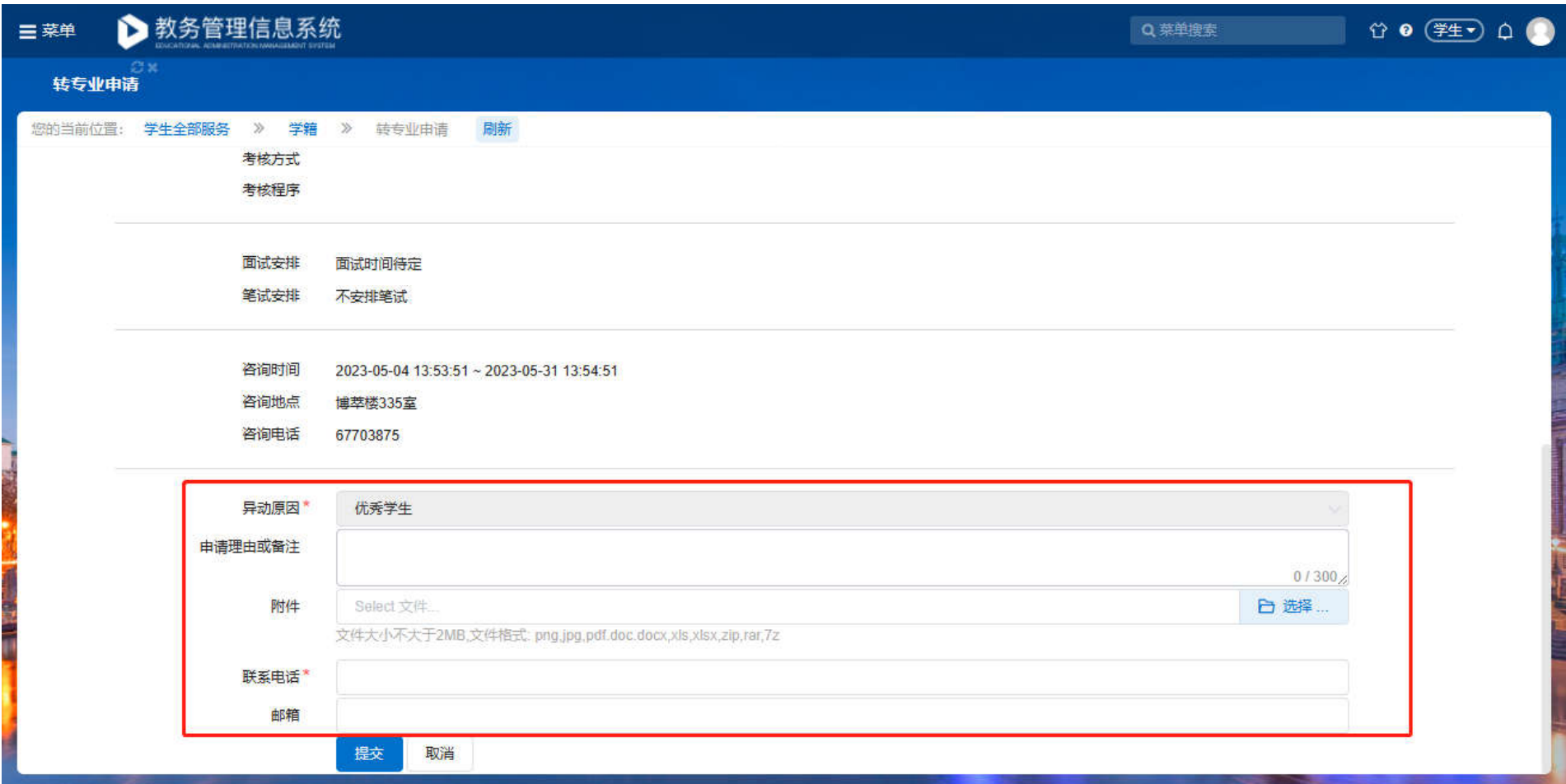

1

# **四、我的申请**

完成提交后,学生可在"我的申请"中查看申请详情;同时,学生也可在此处取消自己的转专业申 请,取消之后可发起新的申请;

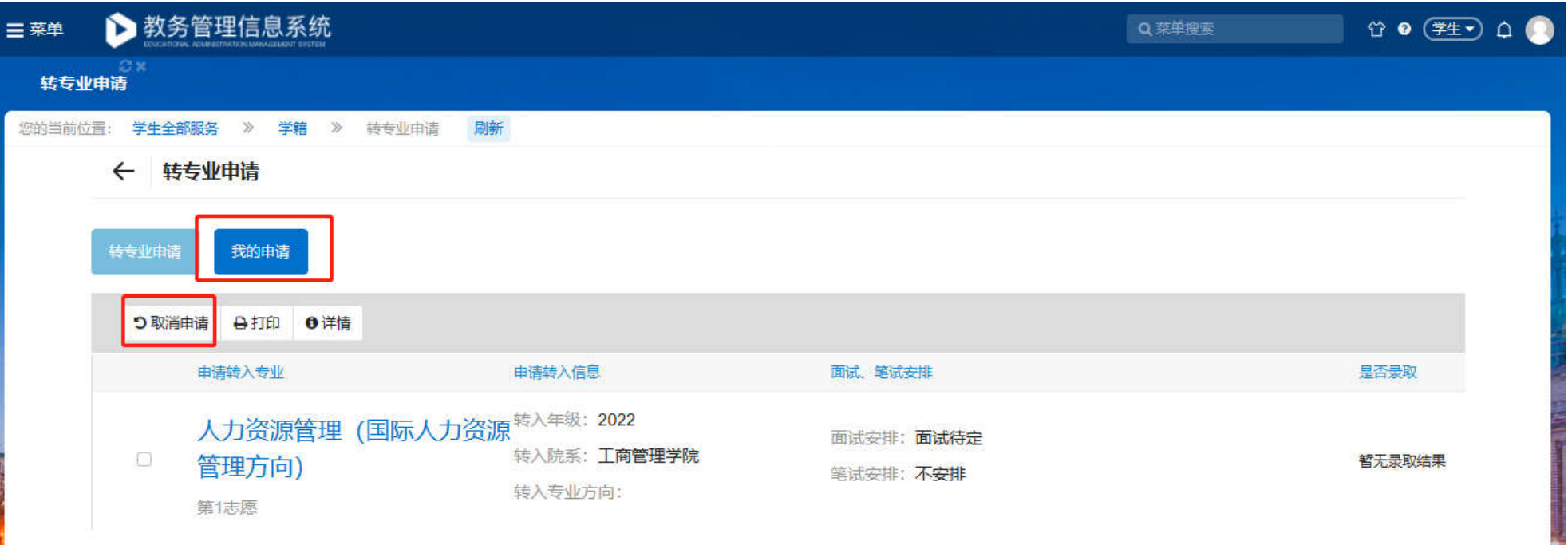